**Instellen iphone of ipad POP3 of IMAP Stap 1:**

Ga naar instellingen -> Mail, Contacten, Kalenders.

Druk dan op account toevoegen.(Add Account...)

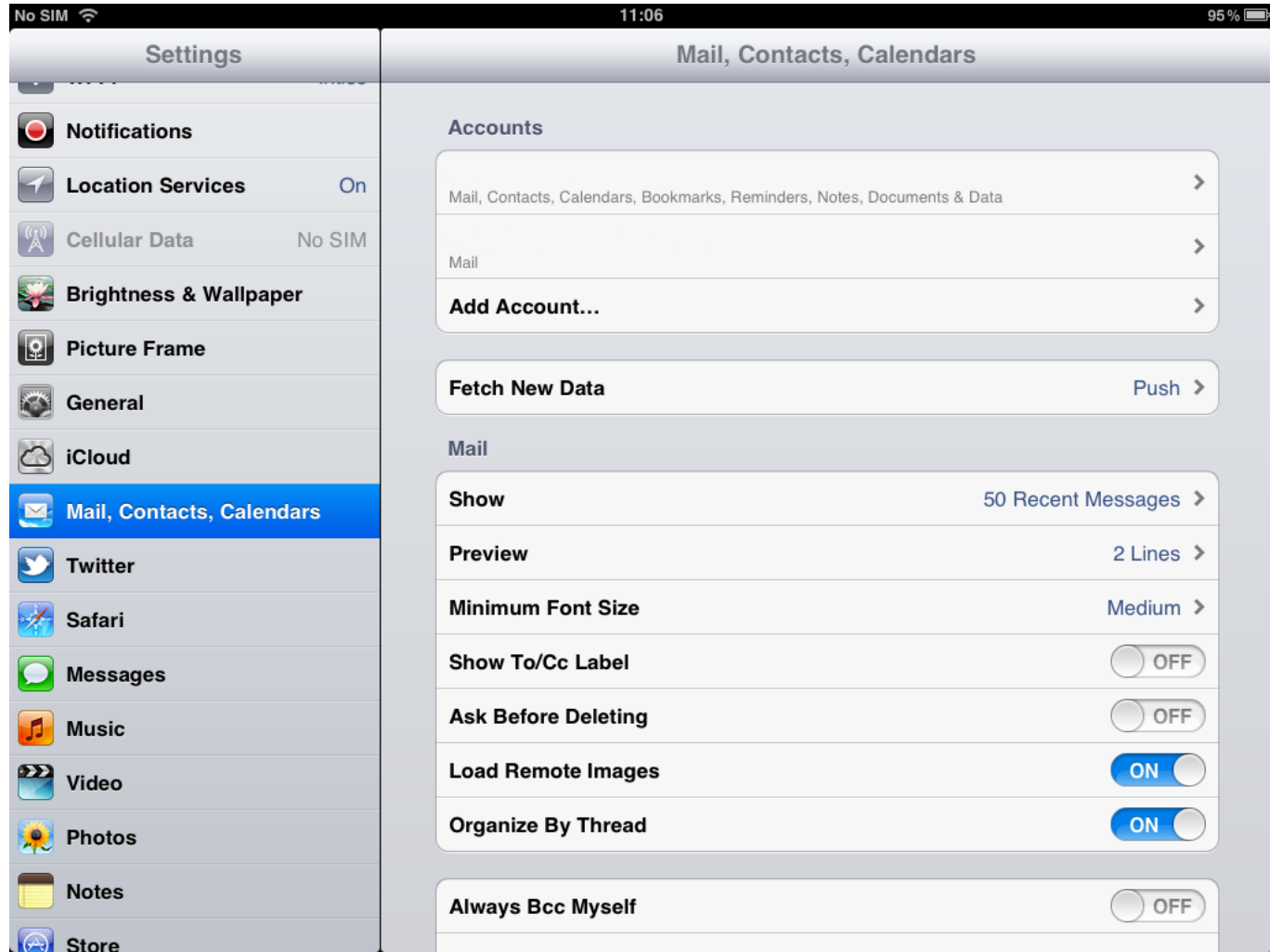

Druk op de onderste optie, Andere.

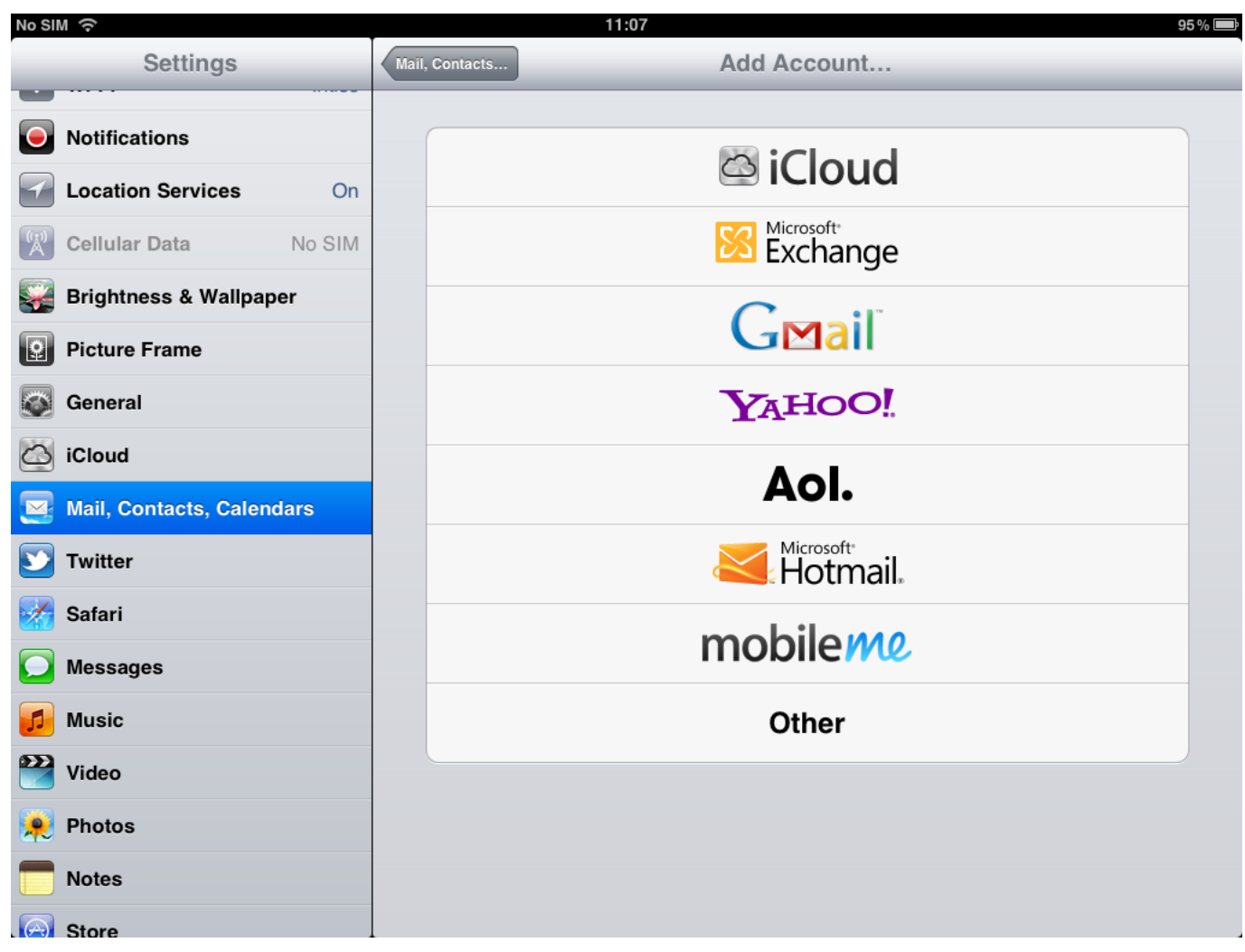

Druk op de bovenste optie, Voeg mail account toe.

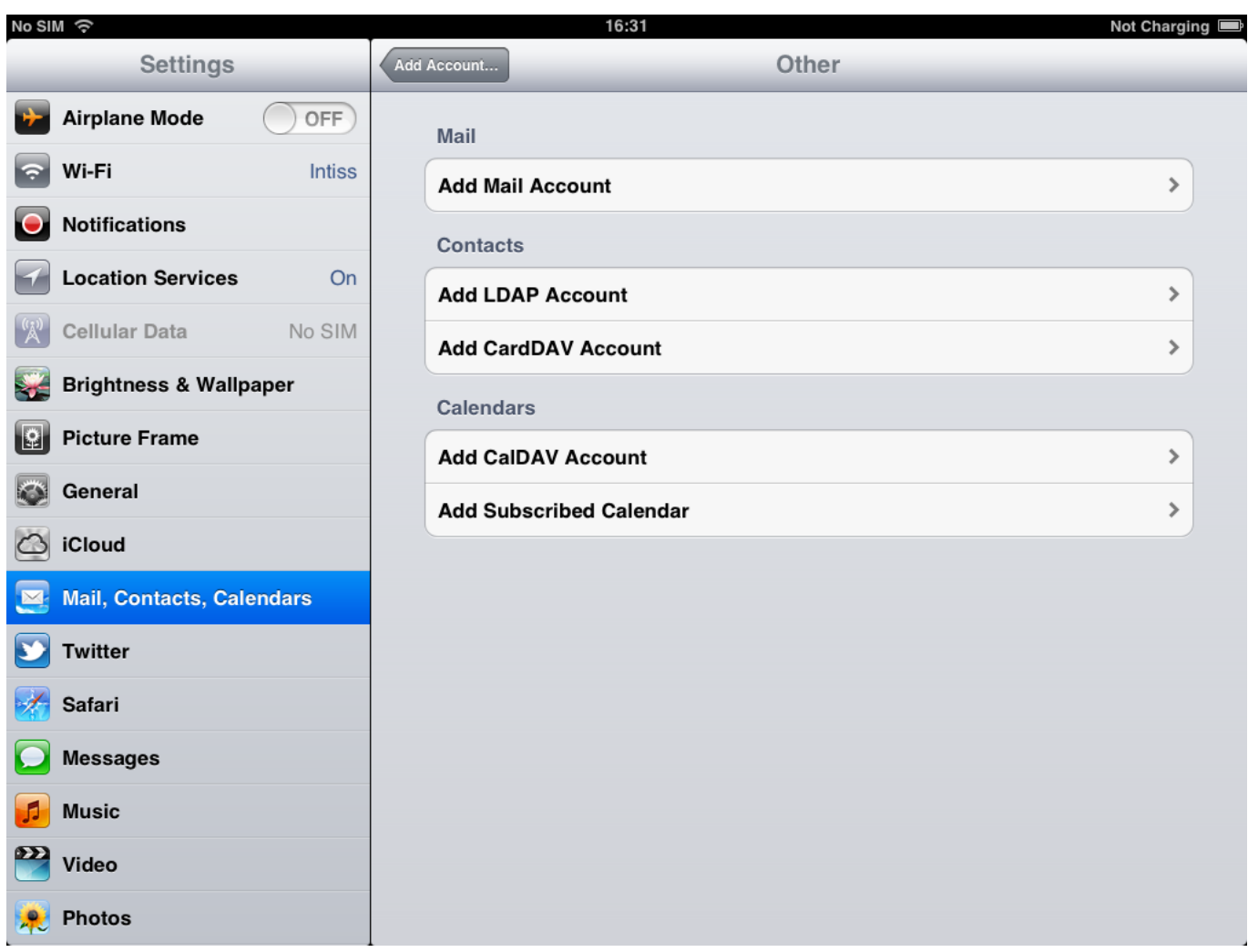

### **Stap 2:**

Vul dan de velden in:

**Naam**: De naam die weergegeven word bij verstuurde e-mails.

**Email**: uw **e-mail adres**.

**Wachtwoord**: het wachtwoord van het e-mail adres.

**Omschrijving**: Dit is de weergave naam van de mailbox op het apparaat.

Druk dan op volgende.

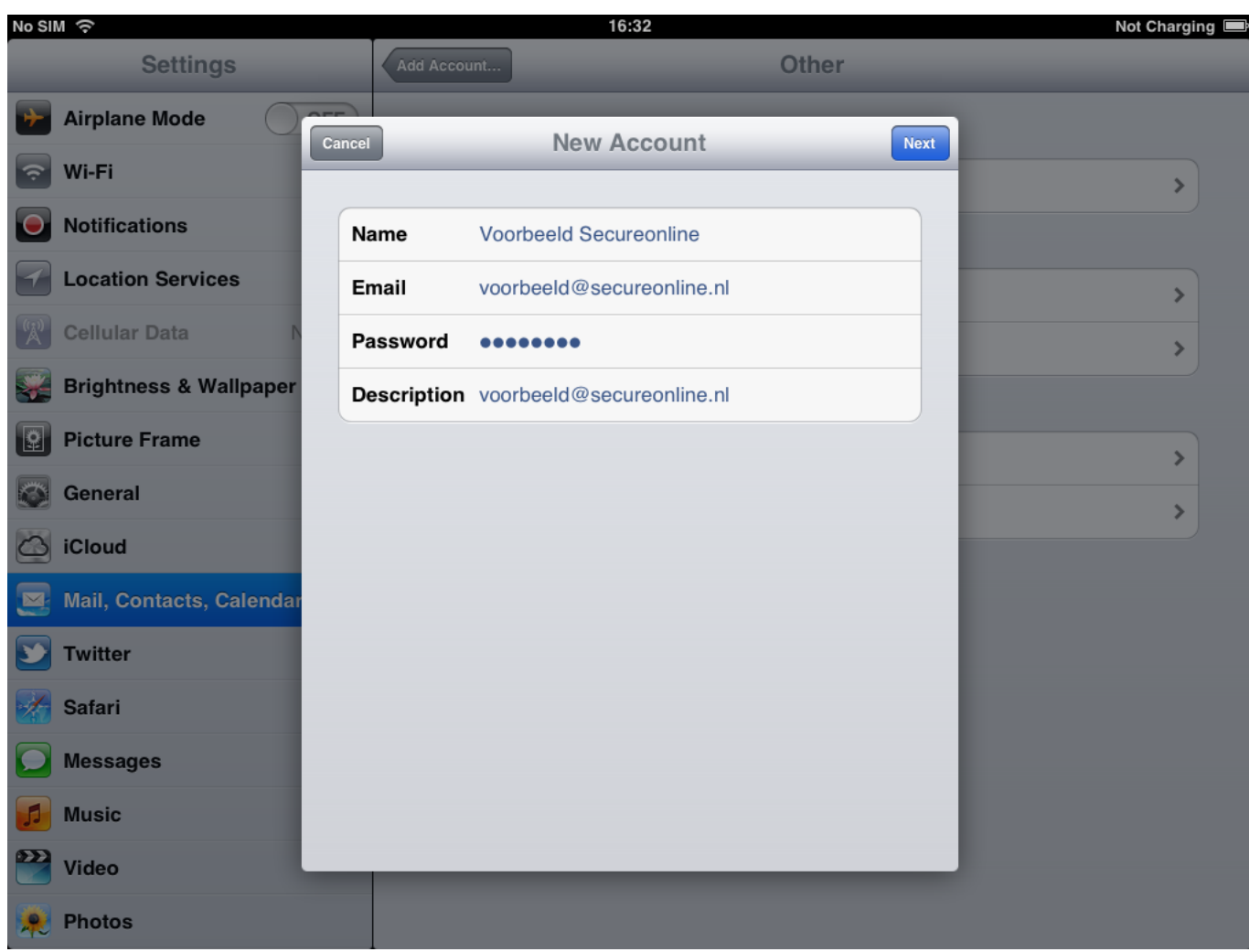

### **Stap 3:**

Selecteer de gewenste methode POP of IMAP.

#### **Bij gebruik van IMAP:**

Vul bij de inkomende mailserver in: Hostnaam (Host Name): **imap.secureonline.nl**

Gebruikersnaam (User Name): uw **e-mail adres**.

Wachtwoord (Password): het e-mail wachtwoord.

#### **Bij gebruik van POP:**

Vul bij de inkomende mailserver in: Hostnaam (Host Name): **pop.secureonline.nl**

Gebruikersnaam (User Name): uw **e-mail adres**.

Wachtwoord (Password): het e-mail wachtwoord.

#### **Uitgaande mailserver:**

Hostnaam (Host Name): **smtp.secureonline.nl**

Pagina 4 / 9 **© 2024 SecureOnline <helpdesk@secureonline.nl> | 20-05-2024 20:00** URL: https://faq.secureonline.nl/index.php?action=faq&cat=35&id=52&artlang=nl

Gebruikersnaam (User Name): uw **e-mail adres**.

Wachtwoord (Pas[sword\): het e-mail wachtwoord.](https://faq.secureonline.nl/index.php?action=faq&cat=35&id=52&artlang=nl)

#### Druk dan op opslaan.

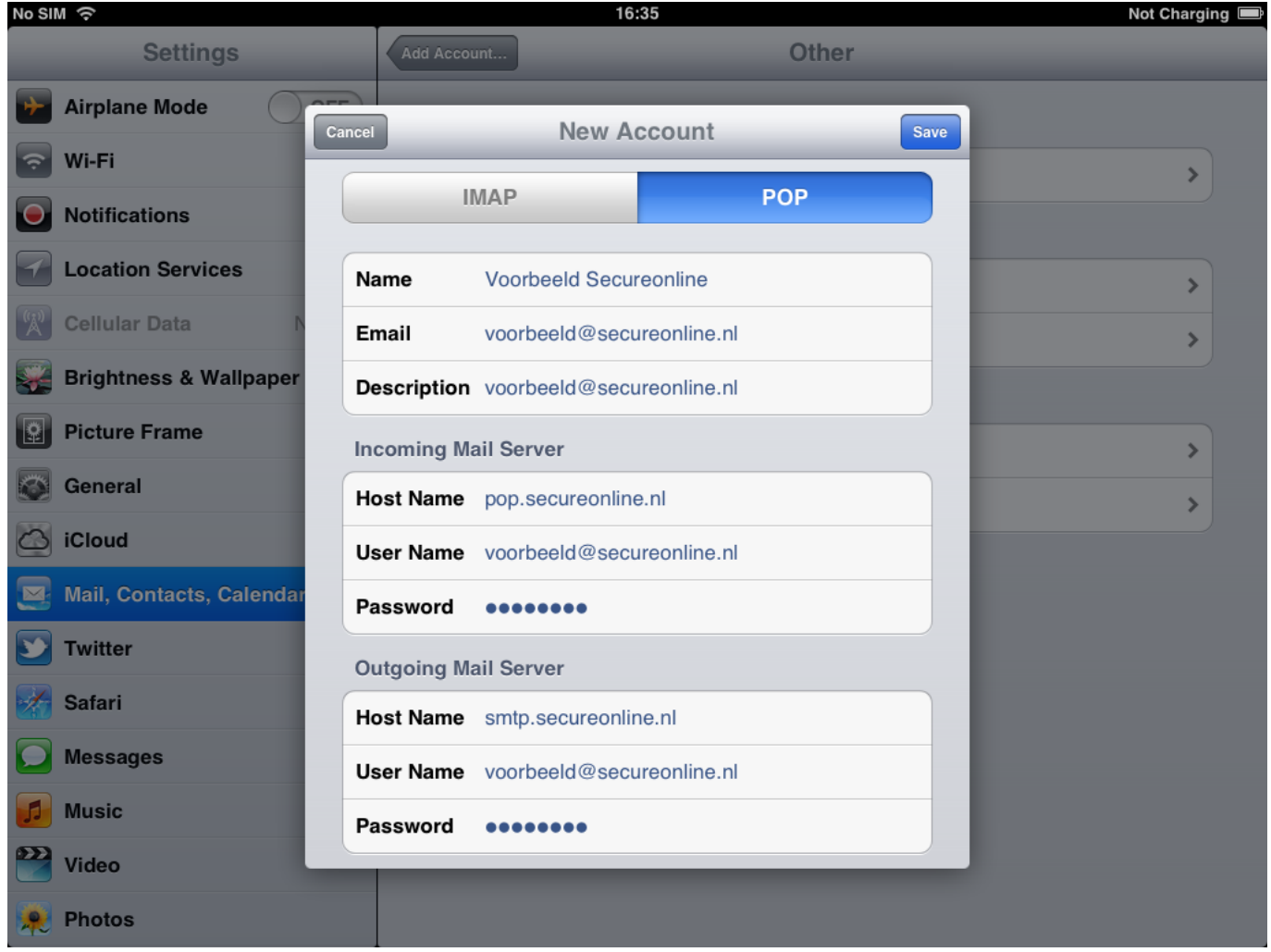

#### **Stap 4. Geavanceerde Instellingen**

#### **POP instellen met de juiste gegevens**

Druk nu op de zojuist aangemaakte account en scroll naar beneden. Hier ziet u Advance staan. Druk hierop.

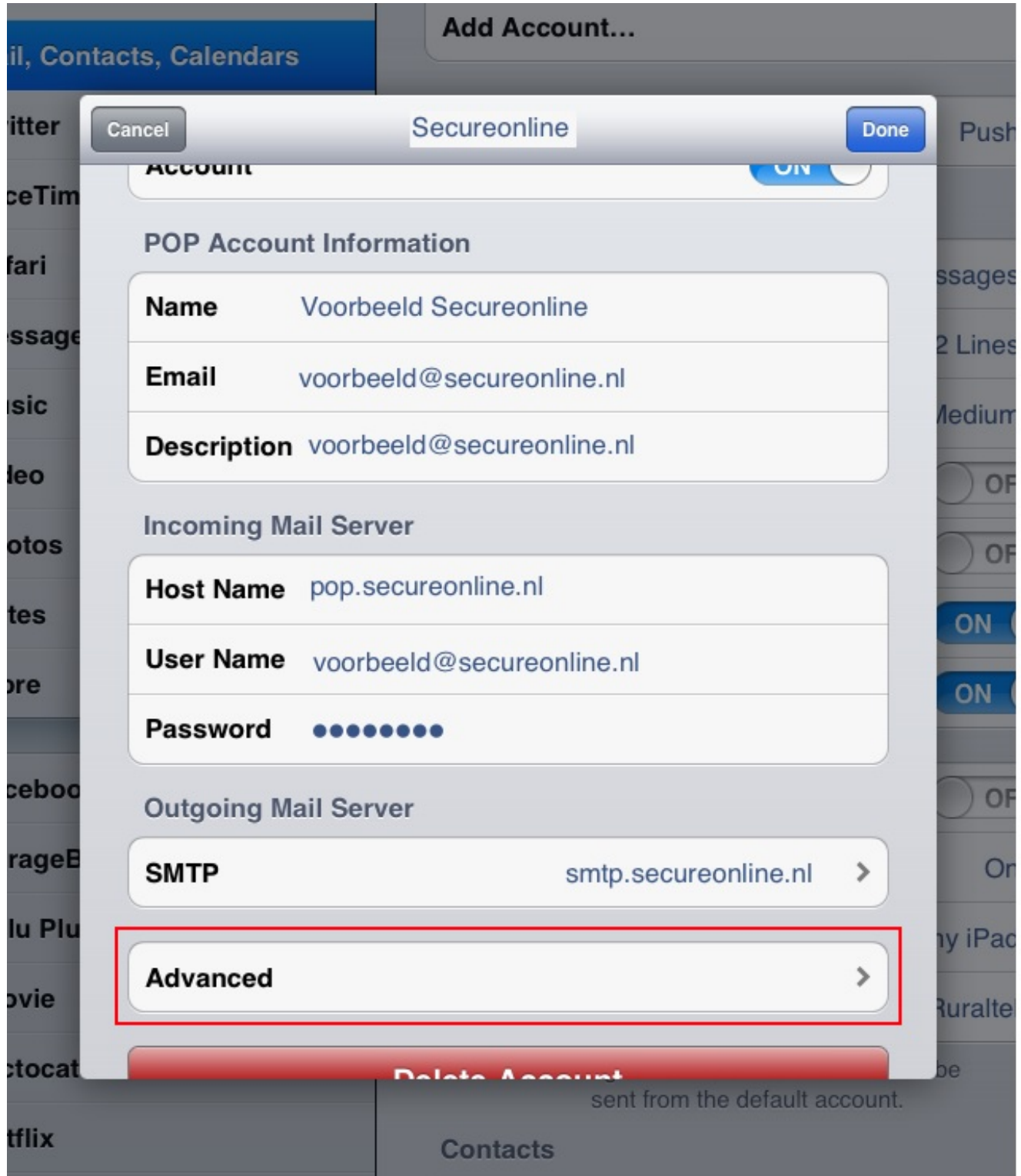

#### **Stel het volgende in:**

Use SSL: (aan)

Authentication: (password)

Server Port: (995)

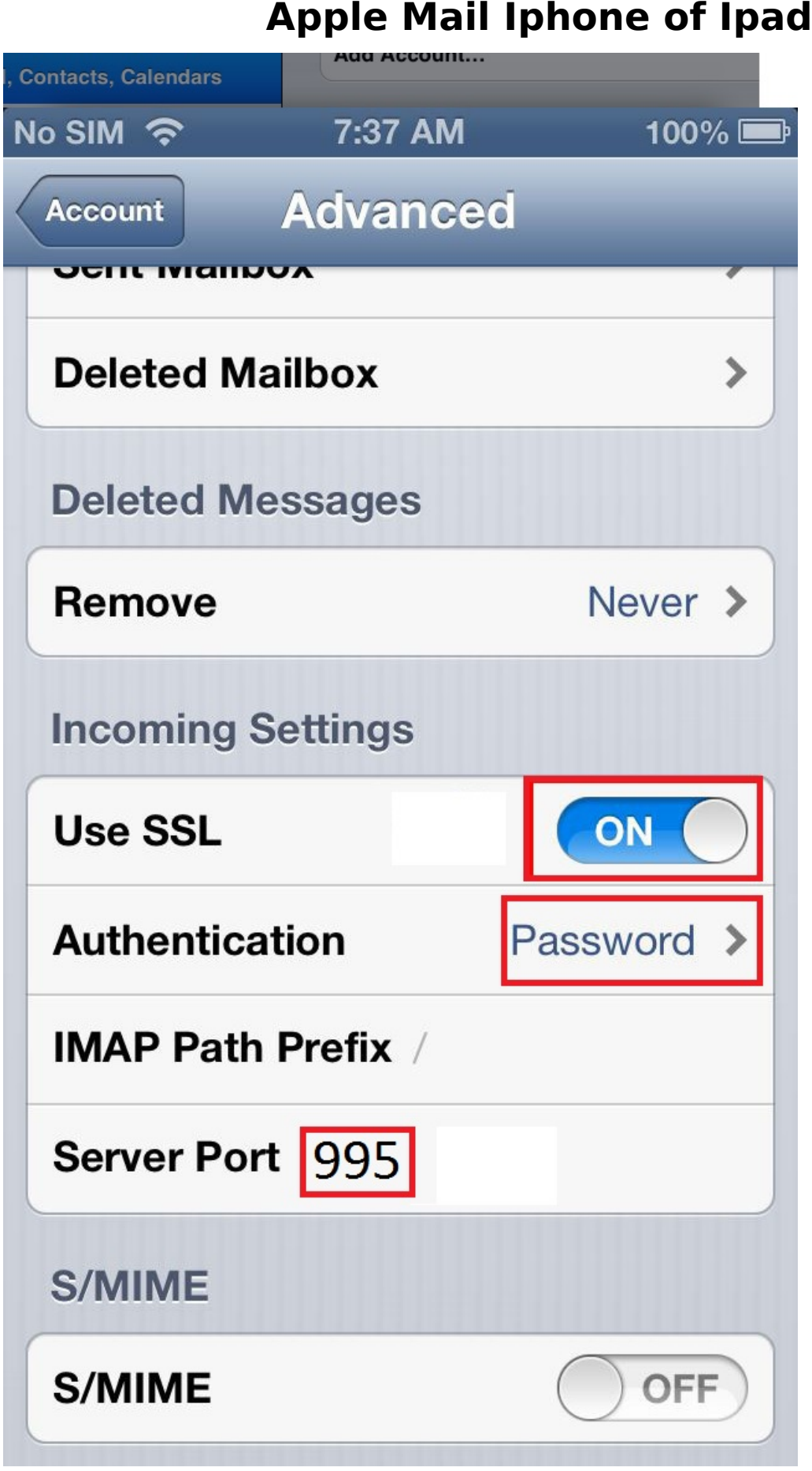

**SMTP instellen met de juiste gegevens**

Pagina 7 / 9 **© 2024 SecureOnline <helpdesk@secureonline.nl> | 20-05-2024 20:00** [URL: https://faq.secureonline.nl/index.php?action=faq&cat=35&id=52&artlang=nl](https://faq.secureonline.nl/index.php?action=faq&cat=35&id=52&artlang=nl)

Scroll naar beneden SMTP en druk hierop. Druk nu op de hoofdserver (smtp.secureonline.nl)

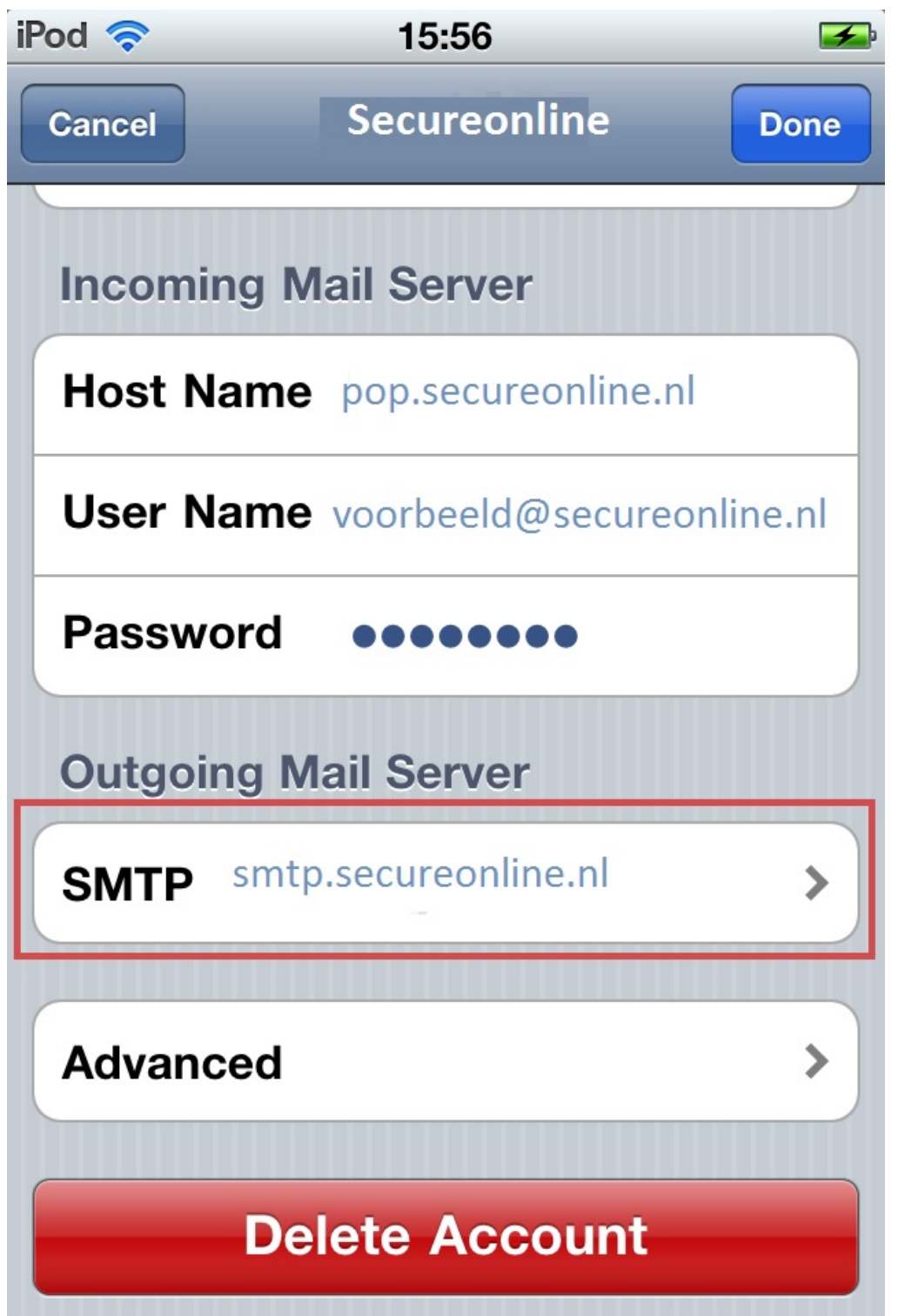

Druk nu op de hoofdserver (smtp.secureonline.nl) en stel het volgende in:

User Name (uw e-mail adres)

Password: (uw wachtwoord

Use SSL: (aan)

Authentication: (password) Pagina 8 / 9

**© 2024 SecureOnline <helpdesk@secureonline.nl> | 20-05-2024 20:00**

[URL: https://faq.secureonline.nl/index.php?action=faq&cat=35&id=52&artlang=nl](https://faq.secureonline.nl/index.php?action=faq&cat=35&id=52&artlang=nl)

Server Port: (465)

als Alles goed is ingesteld, druk op done

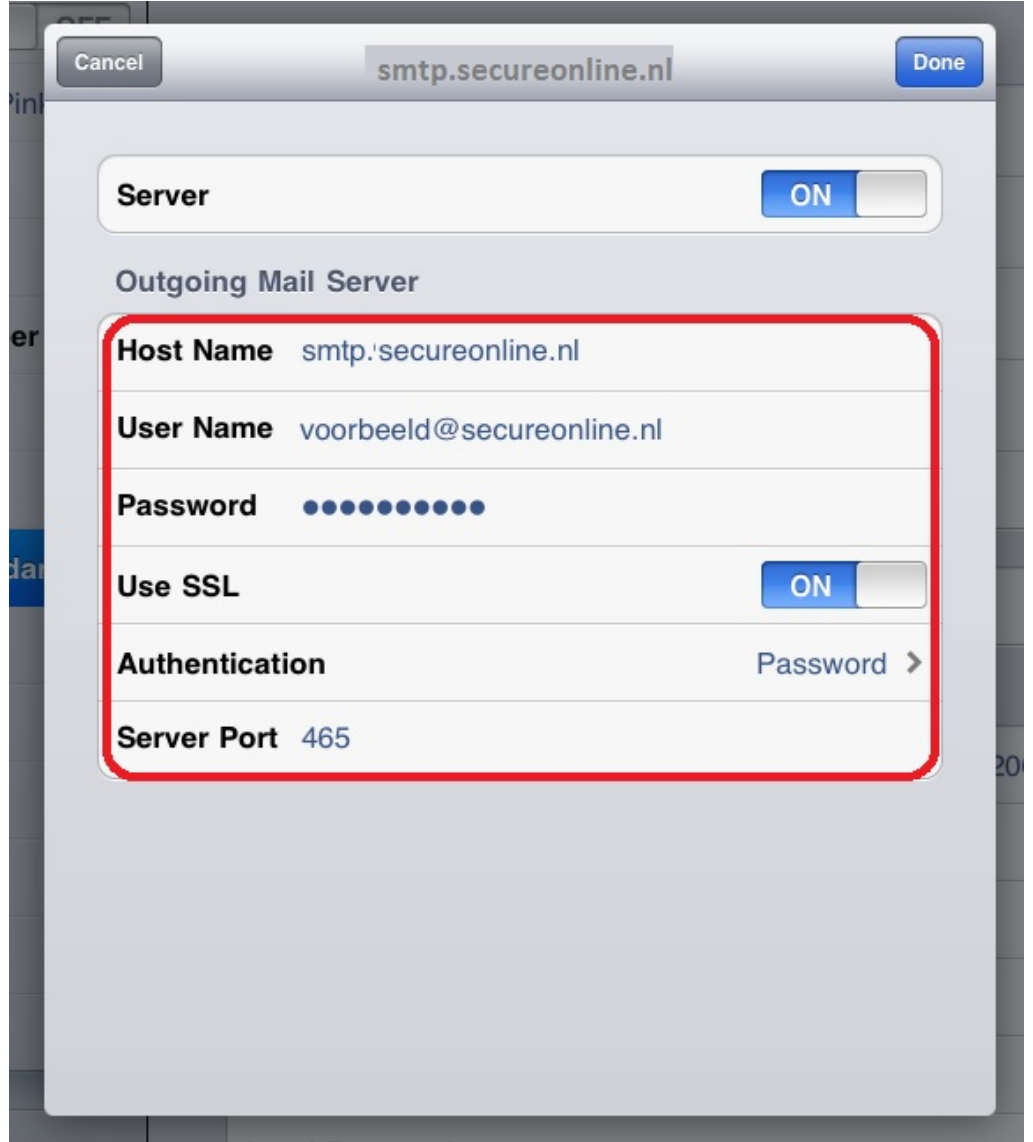

Nadat u op done heeft gedrukt is uw e-mail account geconfigureerd.

Unieke FAQ ID: #1051 Auteur: n/a Laatst bijgewerkt:2015-04-07 12:30

> Pagina 9 / 9 **© 2024 SecureOnline <helpdesk@secureonline.nl> | 20-05-2024 20:00** [URL: https://faq.secureonline.nl/index.php?action=faq&cat=35&id=52&artlang=nl](https://faq.secureonline.nl/index.php?action=faq&cat=35&id=52&artlang=nl)